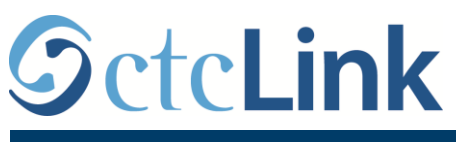

`

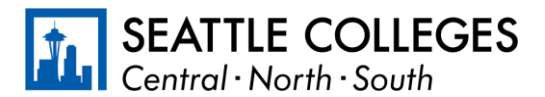

MAELEZO YA CTCLINK YA VYUO VYA SEATTLE COLLEGES www.seattlecolleges.edu/ctclink

## **Jinsi ya Kuripoti Saa Zilizofanywa Kazi kwa Waajiriwa Walioainishwa**

1. Ingia katika **ctcLink** kwenye<https://gateway.ctclink.us/>

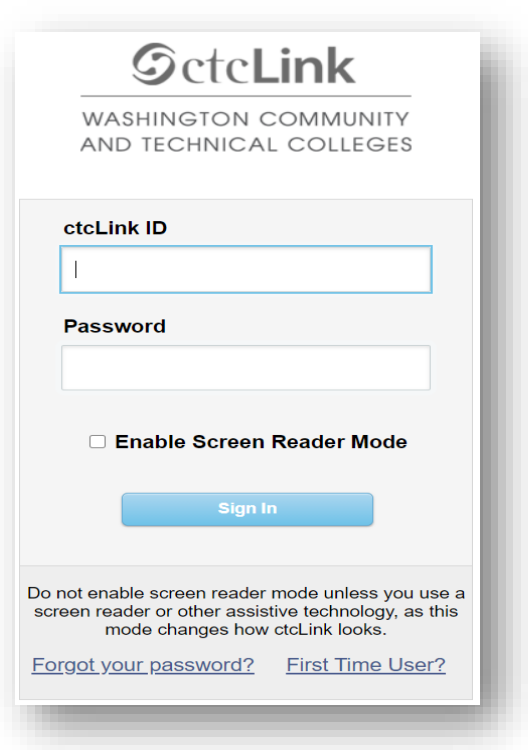

2. Utaletwa kwenye skrini ili kuchagua mada. Chagua mada ya "Seattle Colleges".

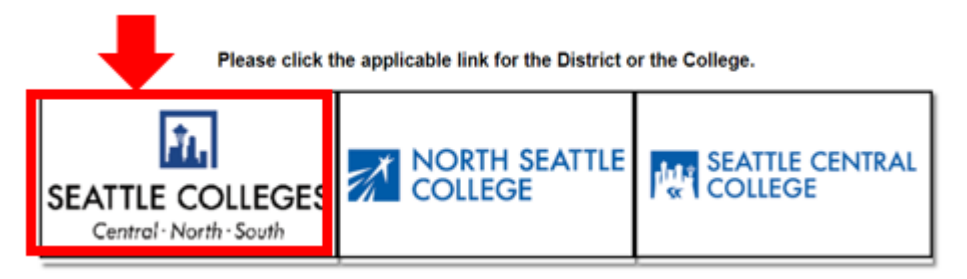

3. Mara ukishaingia kwenye ctcLink Gateway yako, chagua **Huduma ya Kujihudumia ya HCM** ili kufikia ukurasa wako wa Huduma ya Mwajiriwa Kujihudumia.

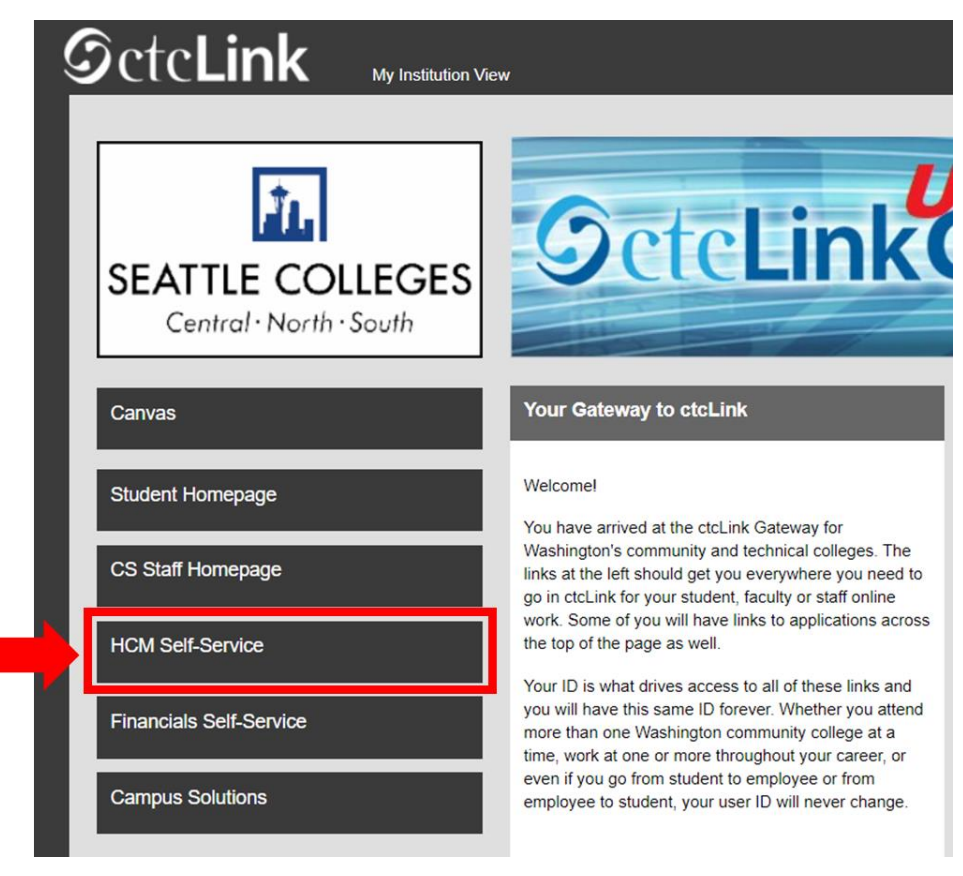

4. Chagua Mada ya "**Saa (Time)**" kwenye ukurasa wako wa Huduma ya Mwajiriwa Kujihudumia

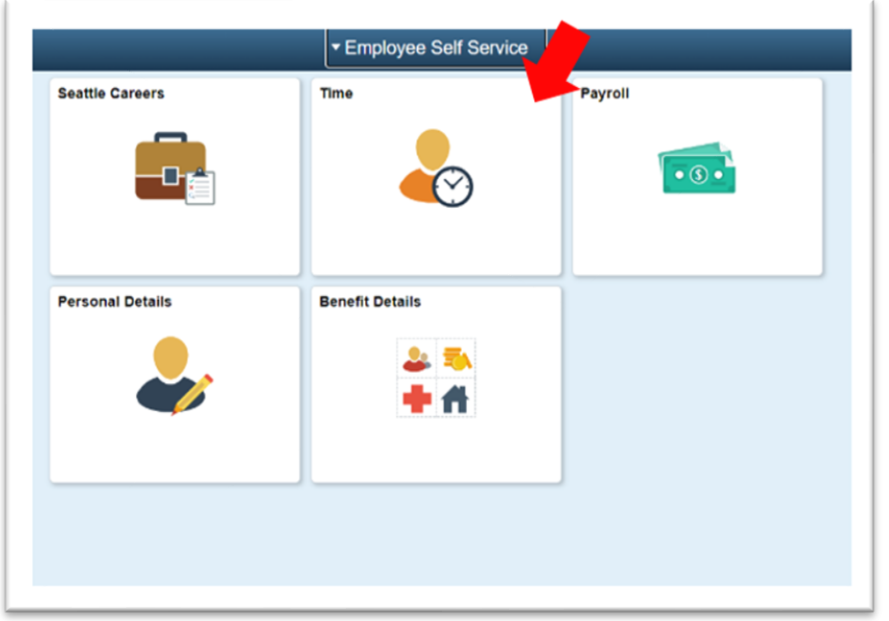

5. Juu ya ukurasa, hakikisha kazi sahihi imechaguliwa. Kwa watu wengi, kuna kazi moja pekee kwa hivyo kijisanduku hiki cha orodha dondoshi kitawekwa kuwa cha kijivu.

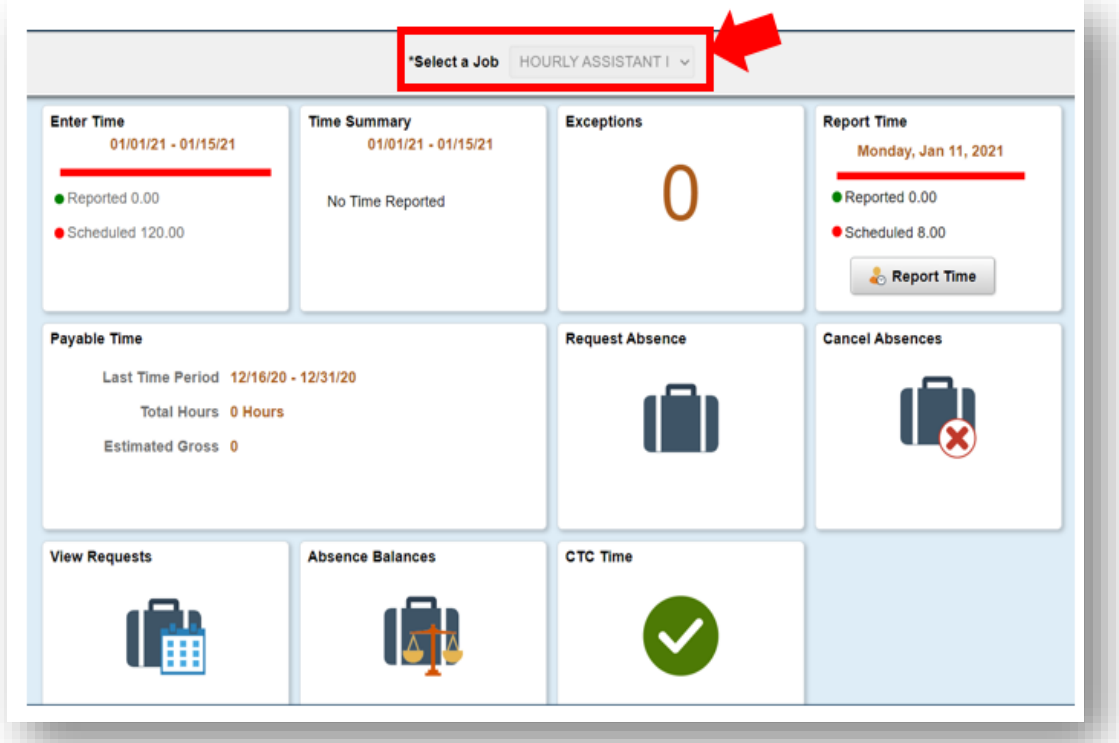

6. Mara ukishapata kazi sahihi kuchaguliwa, Bofya kwenye Kitufe cha Kijivu cha "Ripoti Saa (Report Time)"

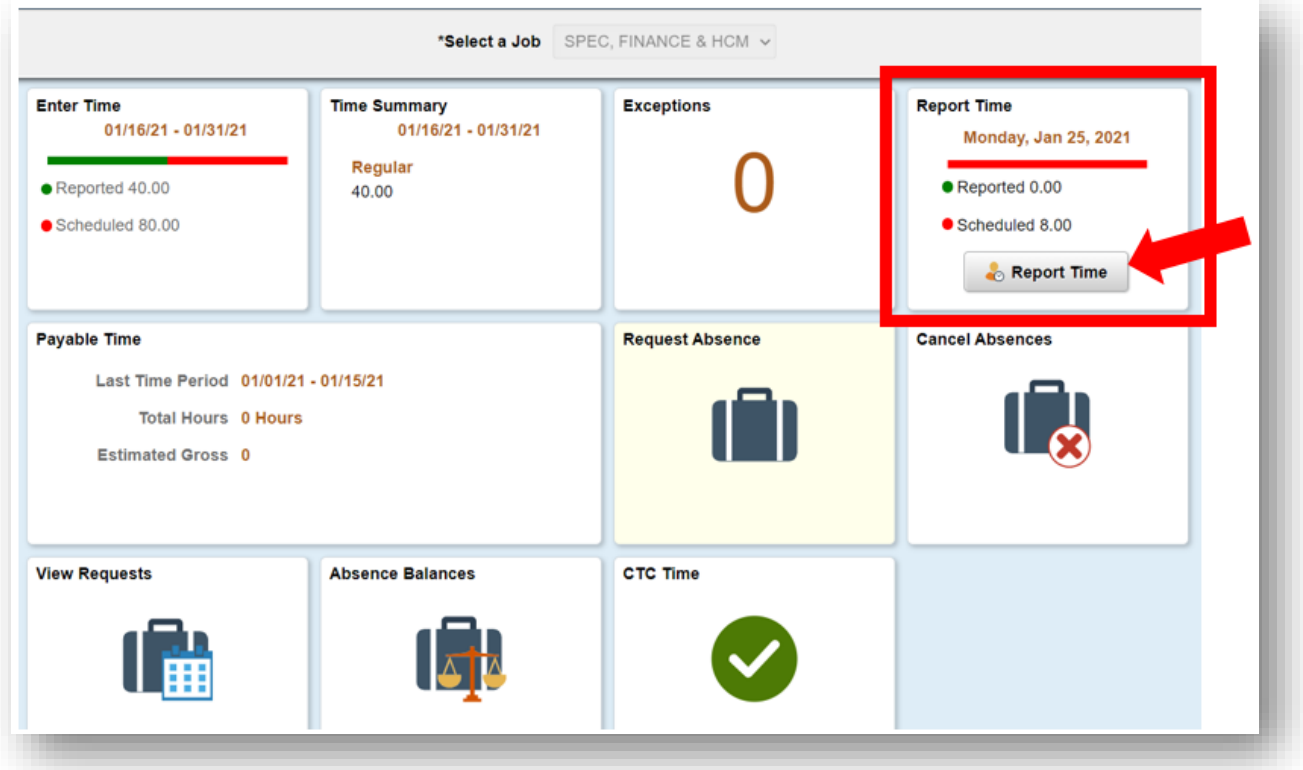

7. Utapelekwa kwenye ukurasa unaofuata wa kujaza. Hakikisha una siku sahihi. Ikiwa huna siku sahihi, tumia vishale kurambaza kati ya siku.

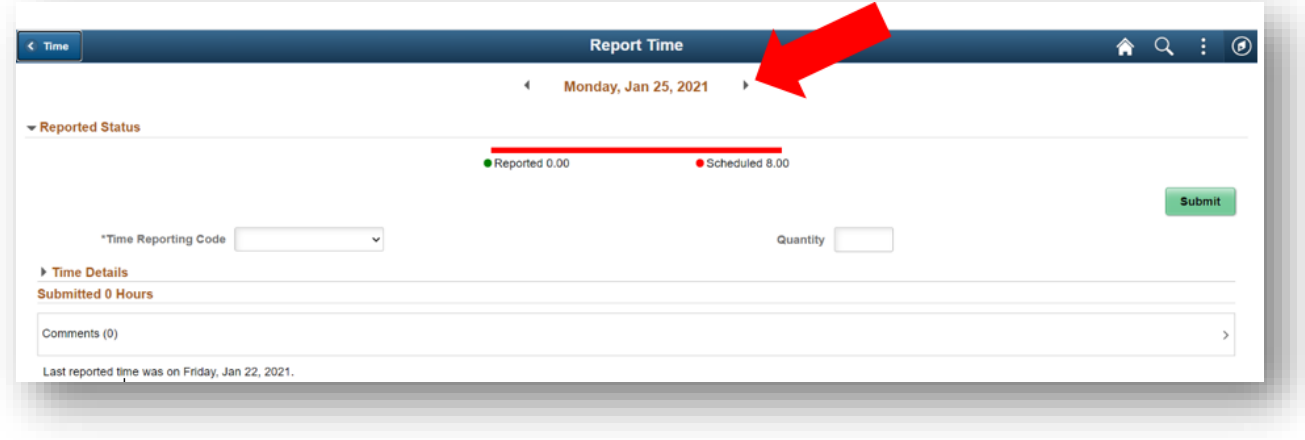

## 8. Chagua '**Kawaida**' kama"**Msimbo wako wa Kuripoti Saa**".

Chagua 'Shughuli Zilizoahirishwa' ikiwa unaripoti saa zilizofanywa kazi katika kipindi cha muda ambao chuo kimefungwa kwa ajili ya Shughuli Zilizoahirishwa.

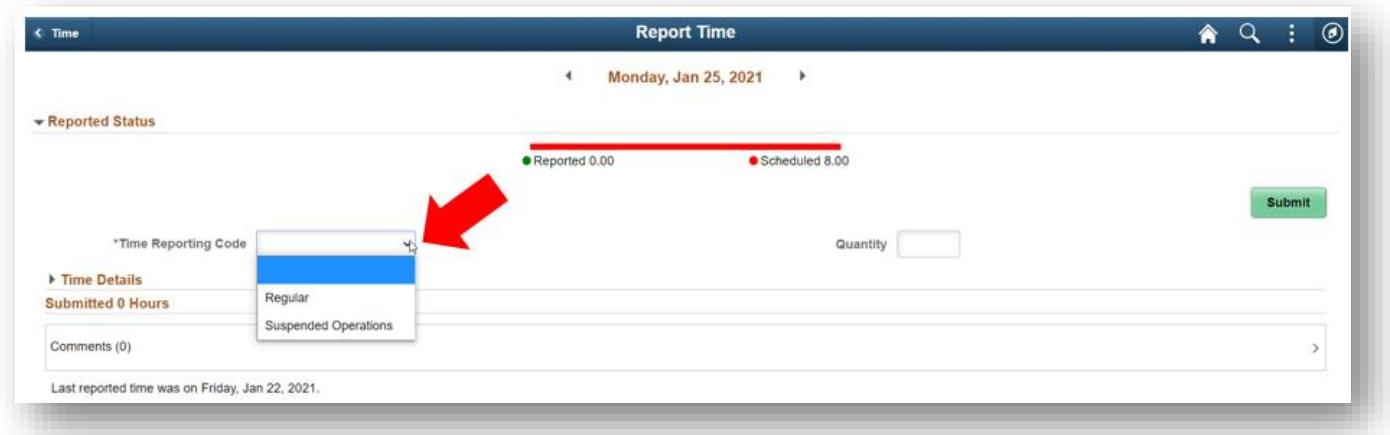

9. Ingiza jumla ya saa zilizofanywa kazi siku hiyo, kisha bofya kitufe cha kijani kibichi cha "**Wasilisha**" kwenye kona ya juu ya mkono wa kulia.

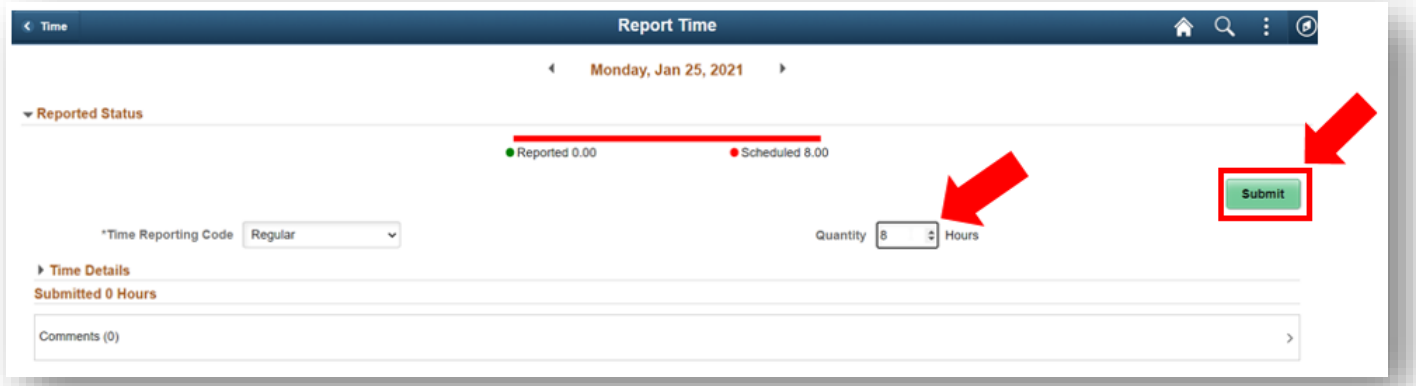

10. Ikiwa umemaliza, unaweza kuchagua kitufe cha "Saa (Time)" kwenye kona ya juu ya kushoto ili kurudi kwenye ukurasa mkuu wa saa.

 $\overline{\phantom{a}}$ 

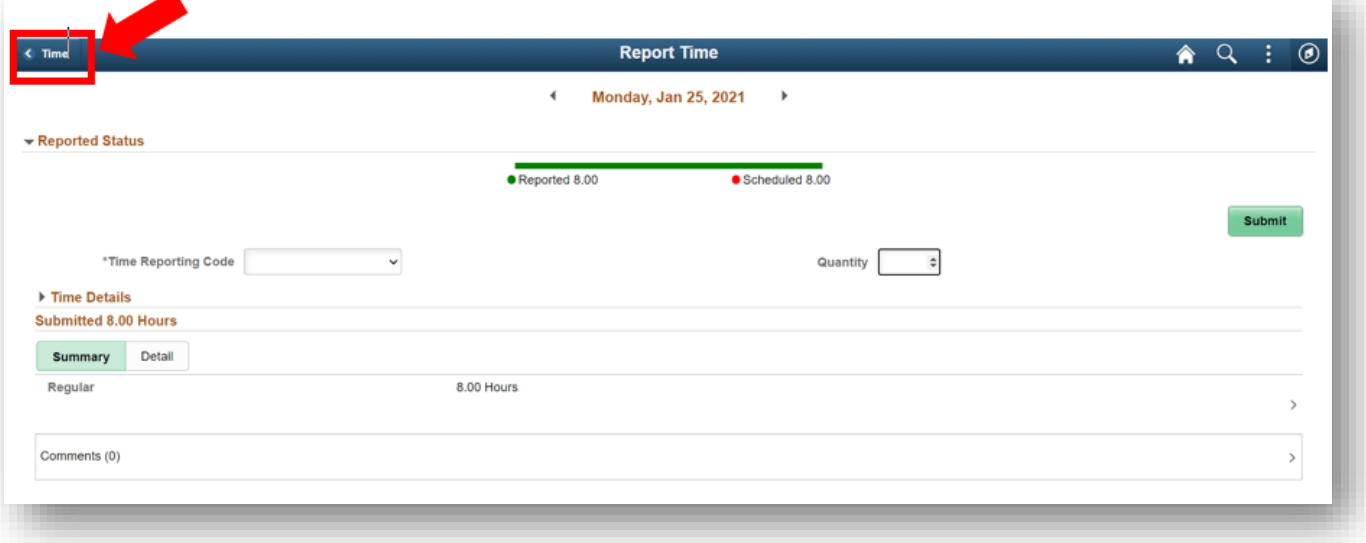